Если на вашем компьютере ещё никто не открывал эту программу, то искать её следует в папке

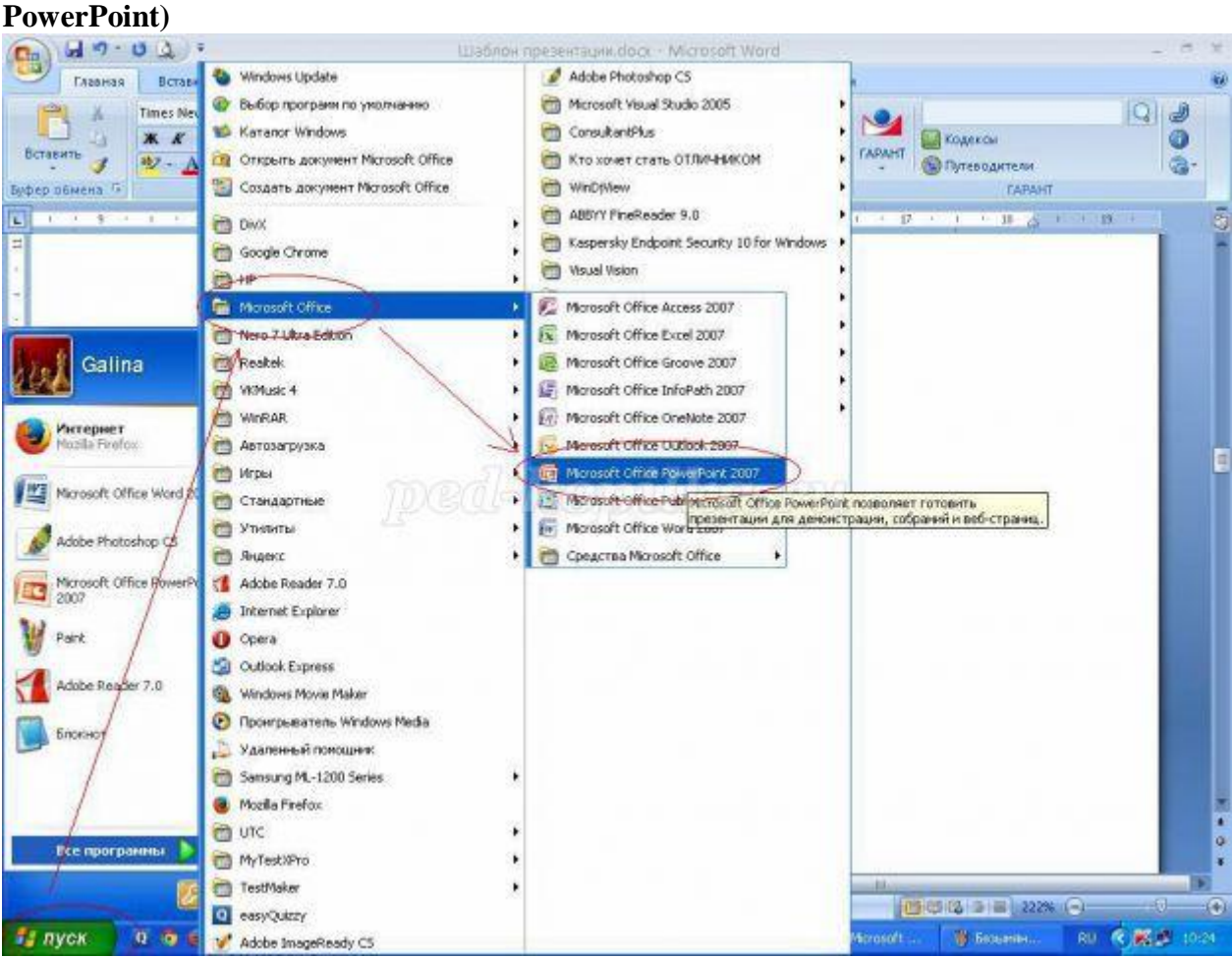

**Microsoft Office (Пуск – Все программы - Microsoft Office – Microsoft Office** 

Сразу после запуска открыта первая вкладка под названием **Главная**, здесь мы видим пустой слайд,

с которым уже можно работать.

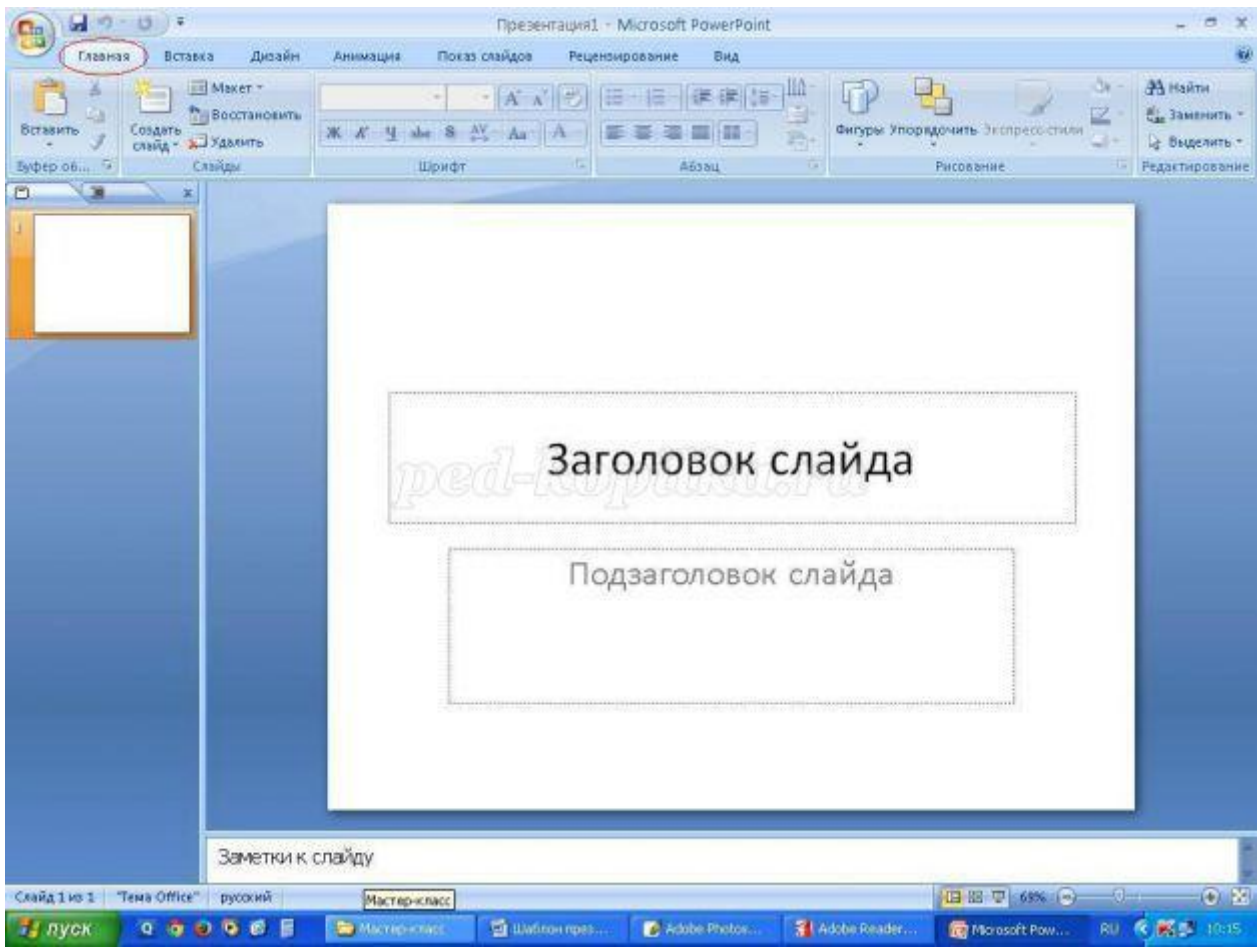

«По умолчанию» открывается слайд с двумя текстовыми блоками (заголовком и подзаголовком),

который можно использовать в качестве титульного.

Чтобы изменить макет слайда, воспользуйтесь командой **Макет** на вкладке **Главная** и выберите подходящий.

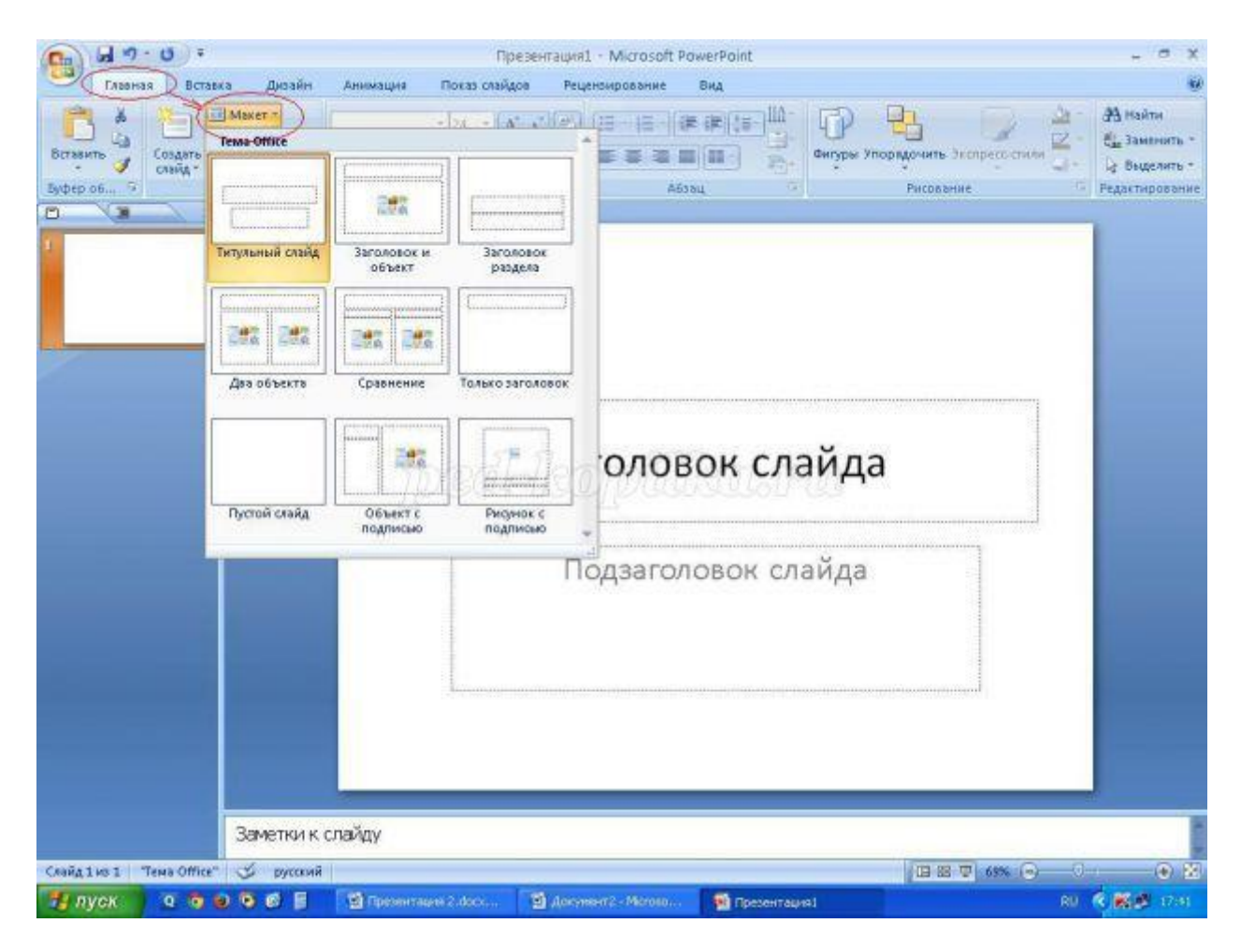

2. Чтобы презентация не была блеклой, необходимо выбрать соответствующий фон. Для этого перейдите на вкладку **Дизайн** и выберите подходящий. Фон презентации можно сделать

и самостоятельно, но это уже тема другого мастер-класса.

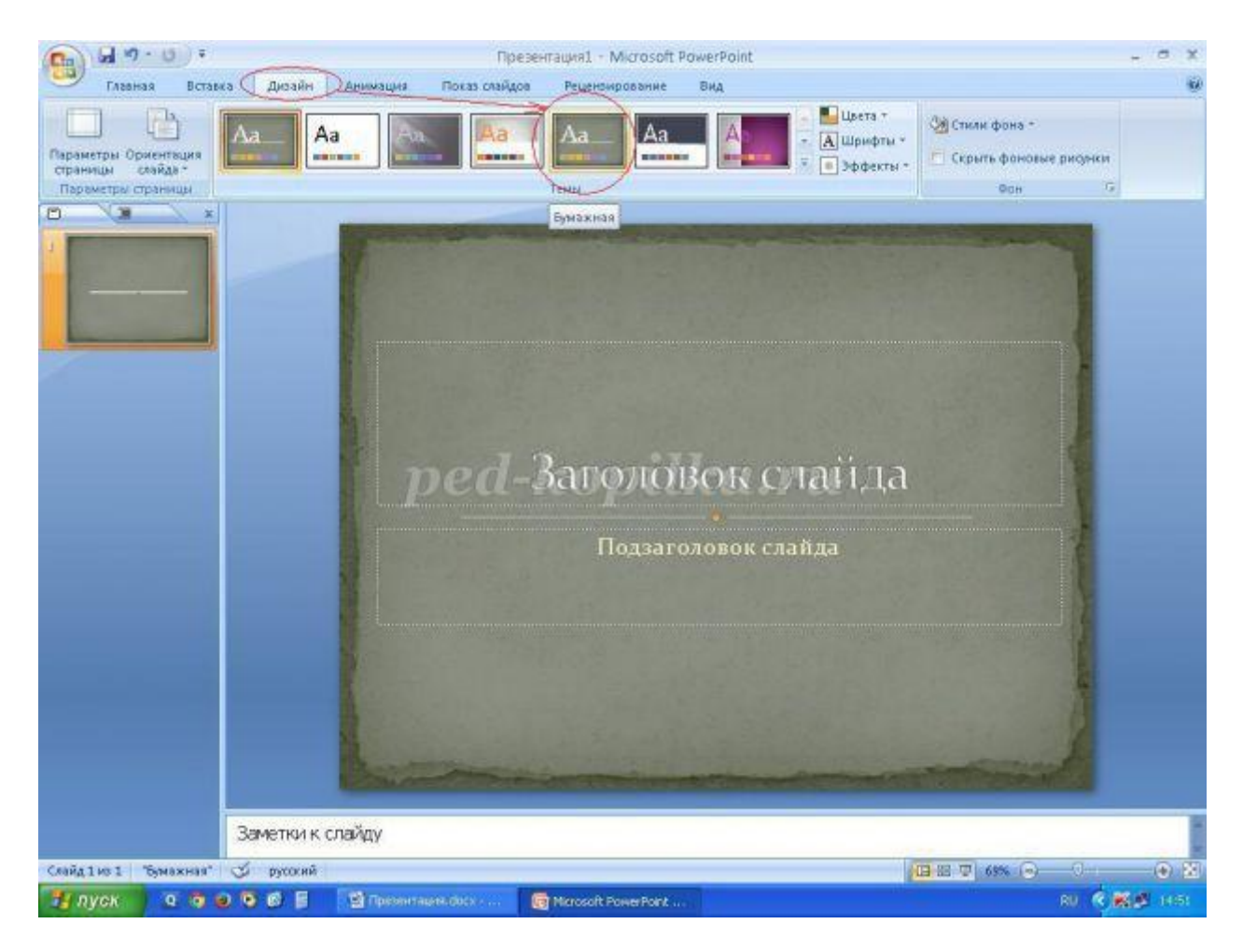

В верхний блок введите название презентации, в нижний – подзаголовочные данные (например, данные об авторе).

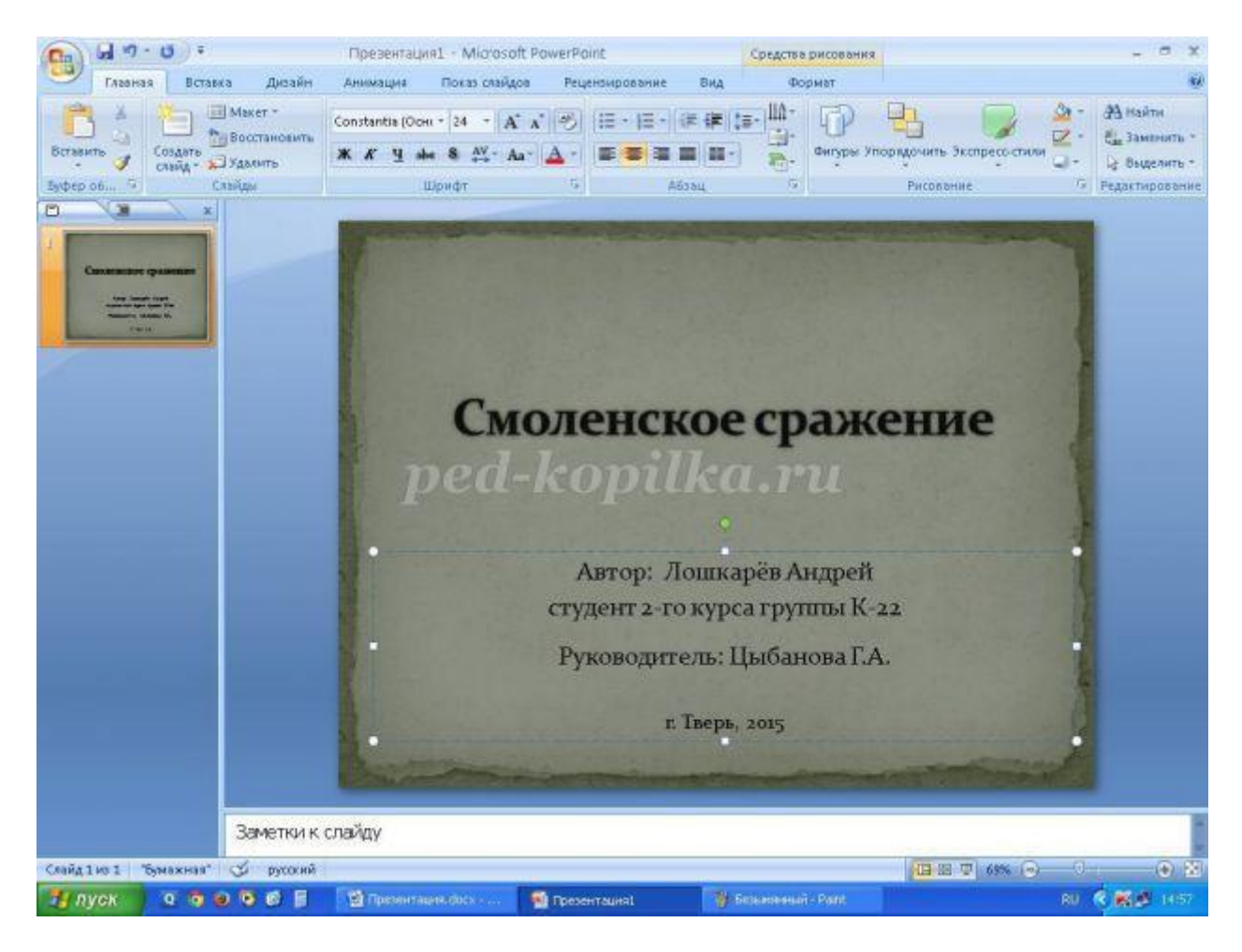

Размер шрифта уже настроен, его можно немного изменить, не забывая, что информация на слайде должна быть хорошо читаемой.

## Это можно сделать в окне **Шрифт** или с помощью команд вкладки **Главная**

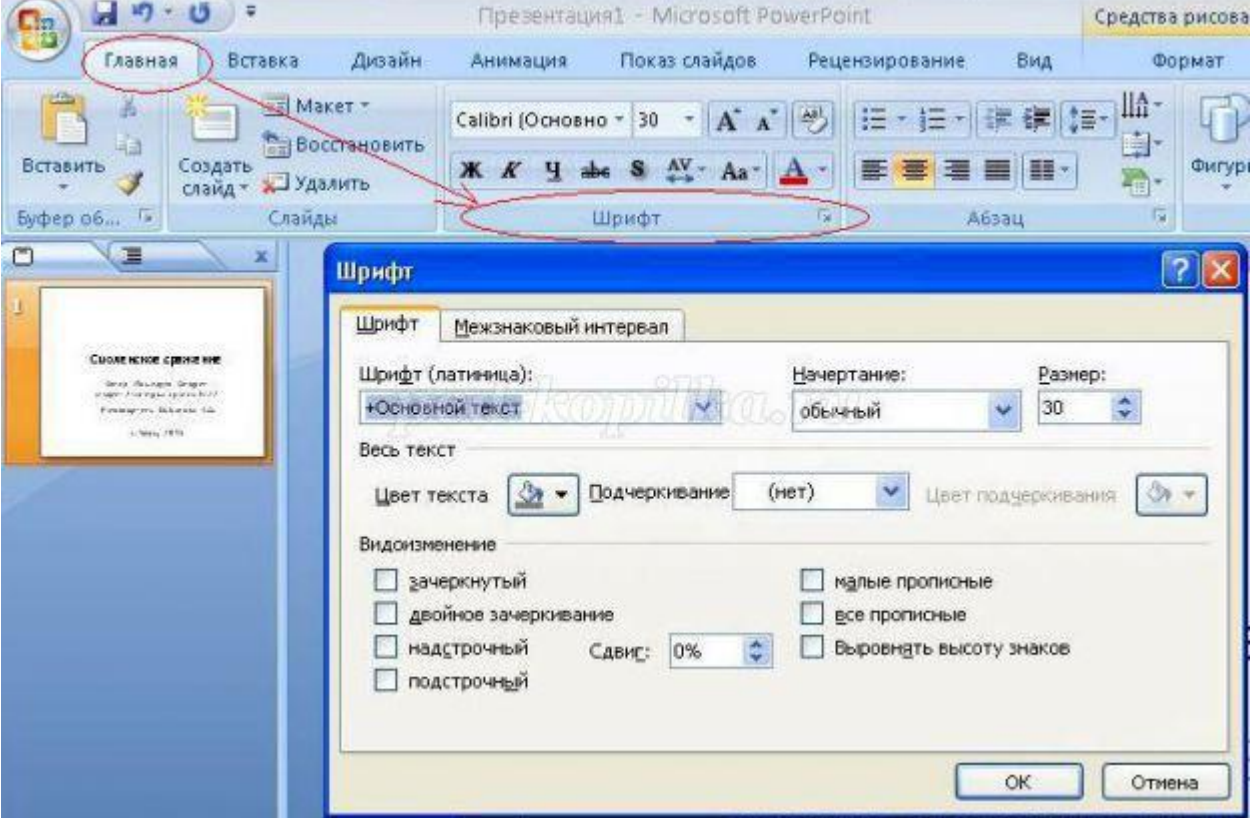

4. Для создания второго слайда выберите команду **Создать слайд** на вкладке **Главная**. Если вы уже определились, какая информация будет на нем представлена, выберите соответствующий шаблон (заголовок и объект, два объекта и др.)

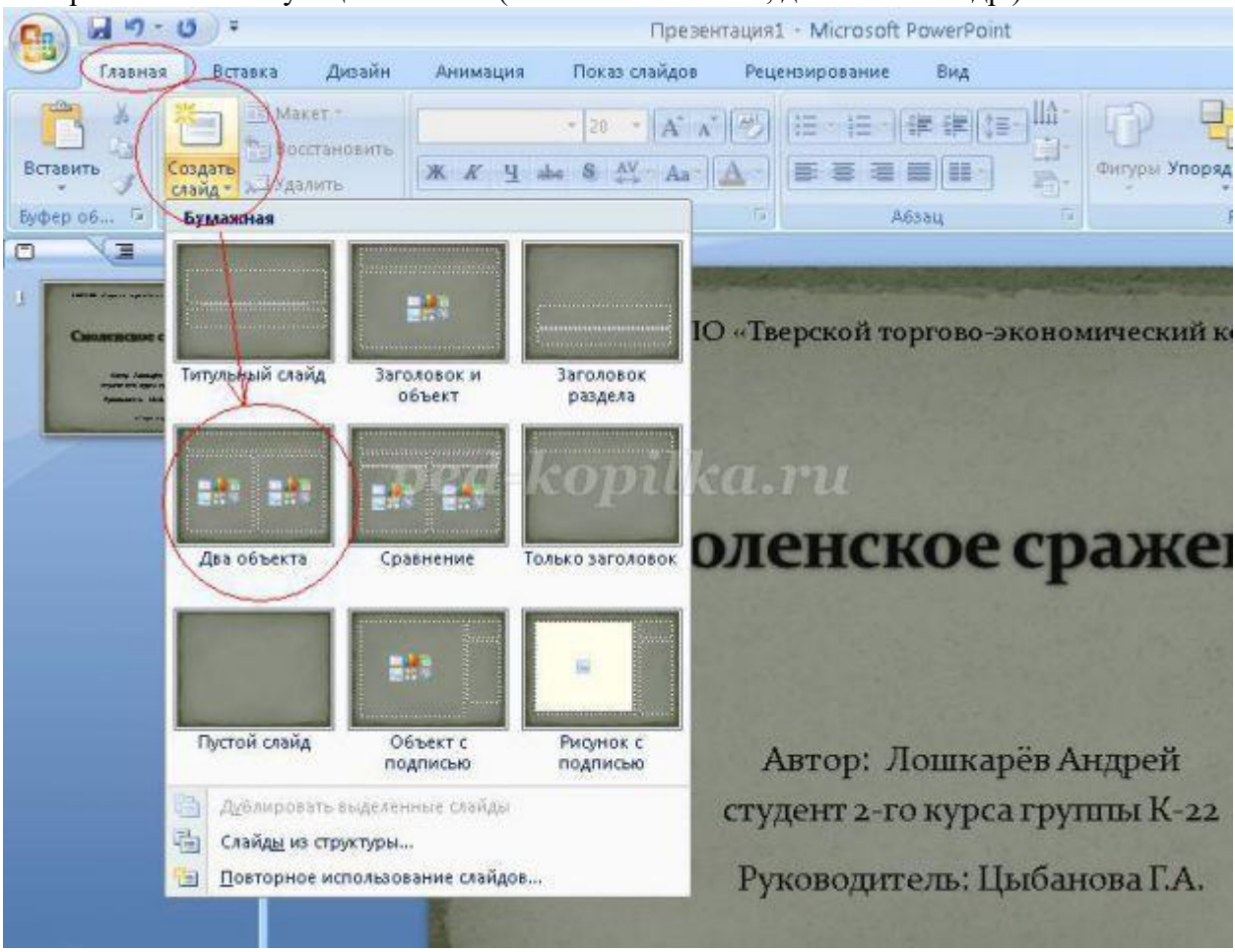

Я создам слайд из двух объектов и заголовка.

Часть информации введу в блок заголовка.

Для этого открою подготовленный заранее текстовый файл, скопирую в буфер обмена фрагмент текста

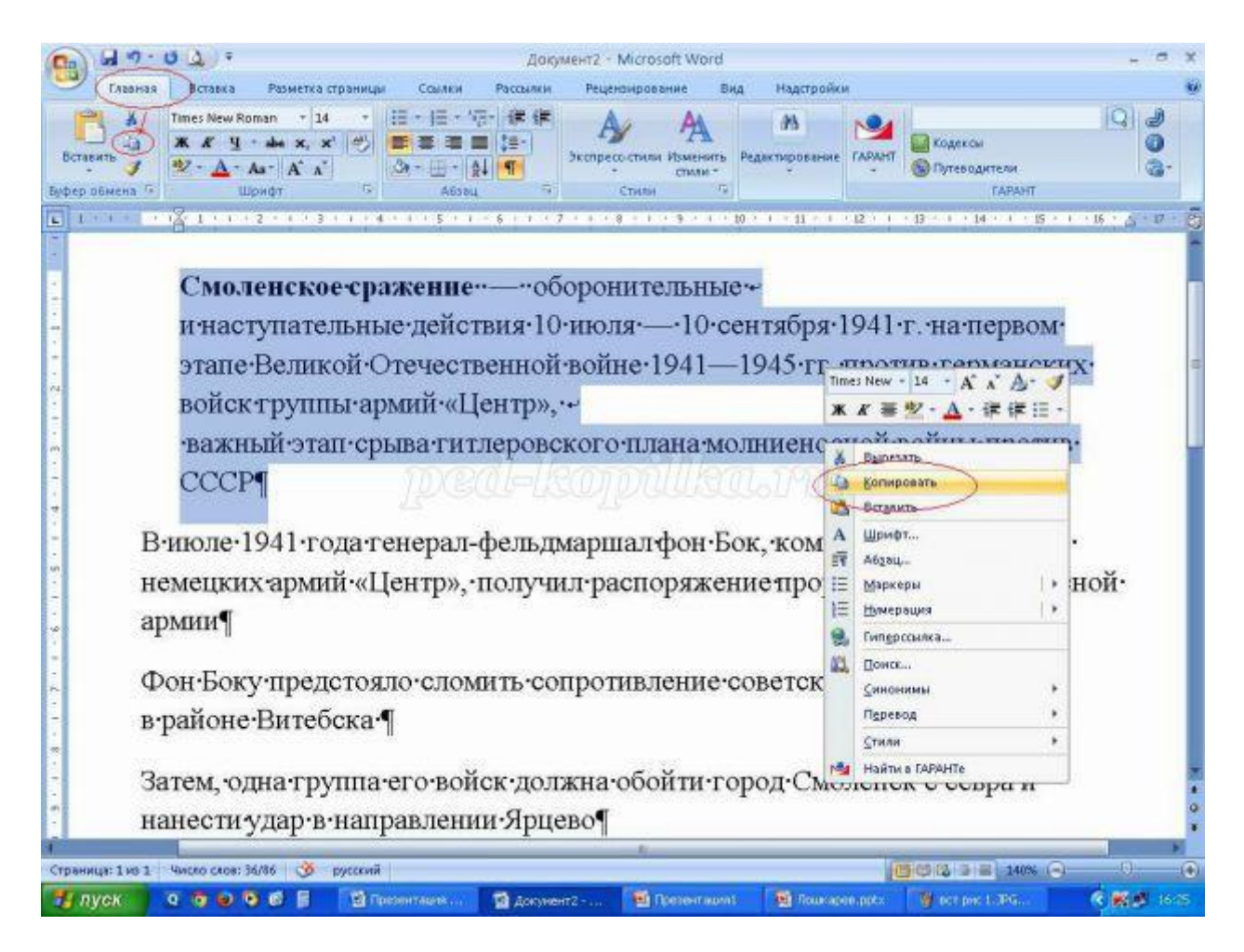

и вставлю этот фрагмент в верхний блок. Можно ввести текст и с клавиатуры.

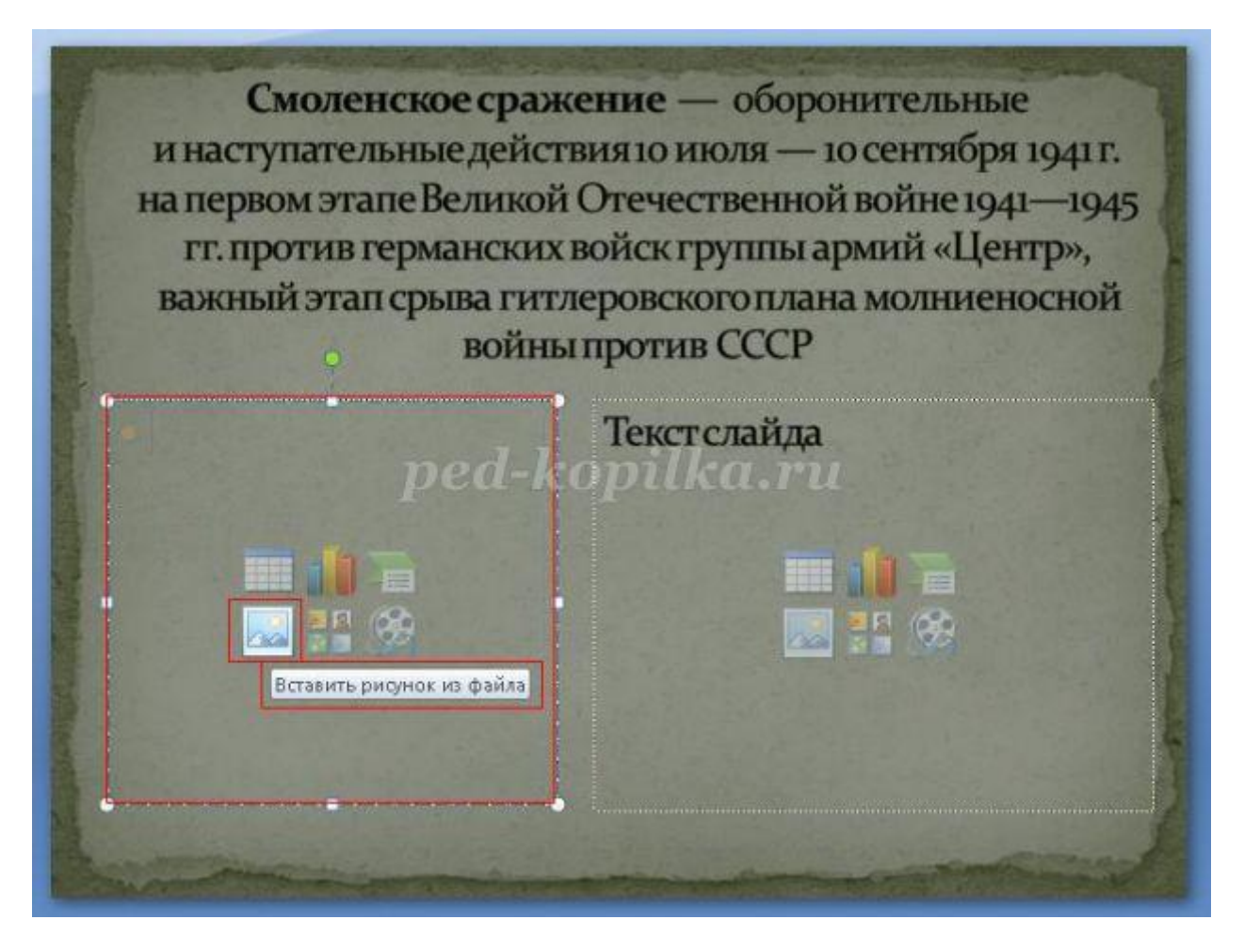

5. В левый блок вставлю рисунок, кликнув мышкой по соответствующей пиктограмме. В открывшемся окне **Вставка рисунка** выбираю нужный файл.

Размер изображения можно изменить, для этого надо выделить рисунок и потянуть за уголок.

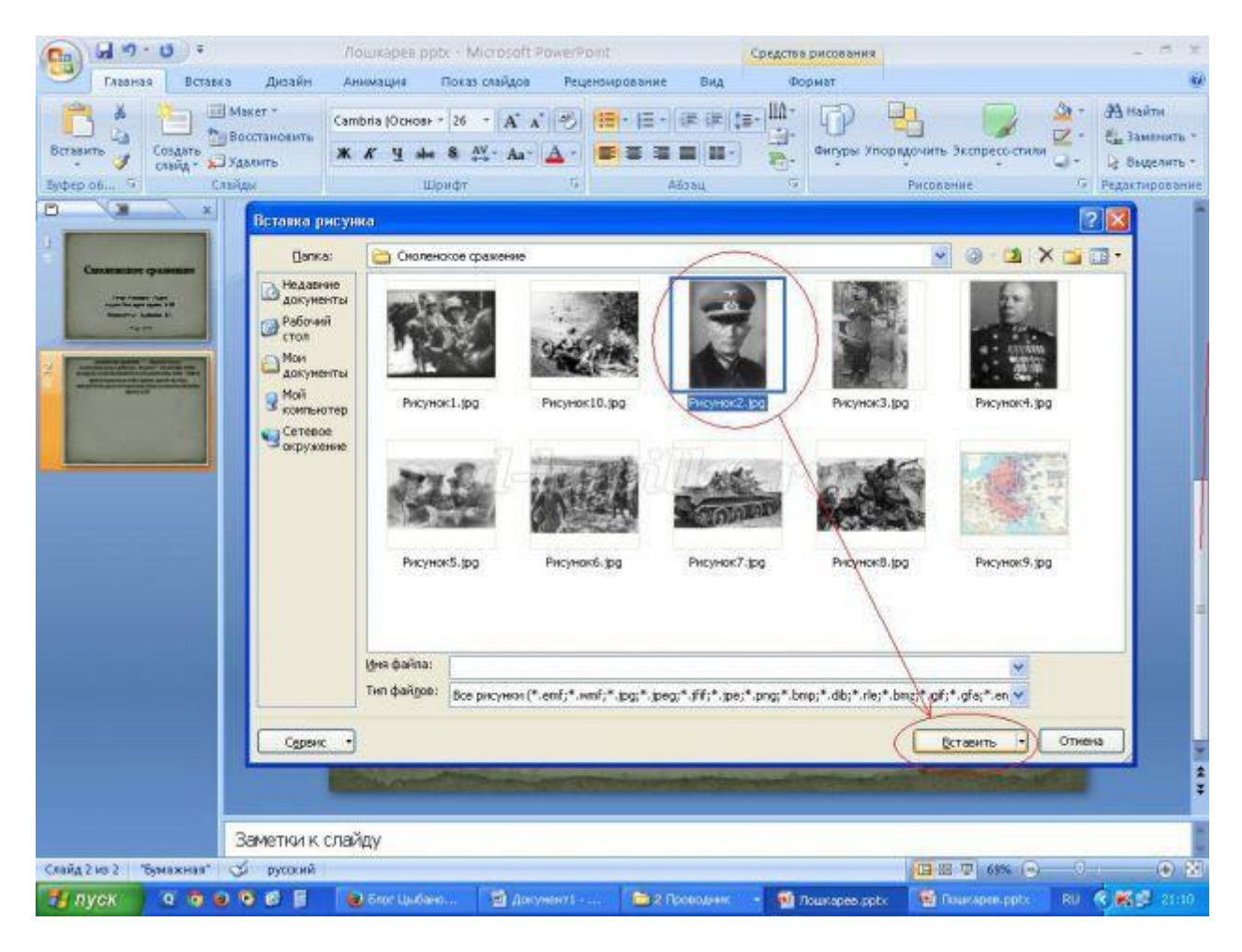

6. В правом блоке тоже размещу текст. Вот и второй слайд готов.

Смоленское сражение - оборонительные и наступательные действия 10 июля - 10 сентября 1941 г. на первом этапе Великой Отечественной войне 1941-1945 гг. против германских войск группы армий «Центр», важный этап срыва гитлеровского плана молниеносной войны против СССР

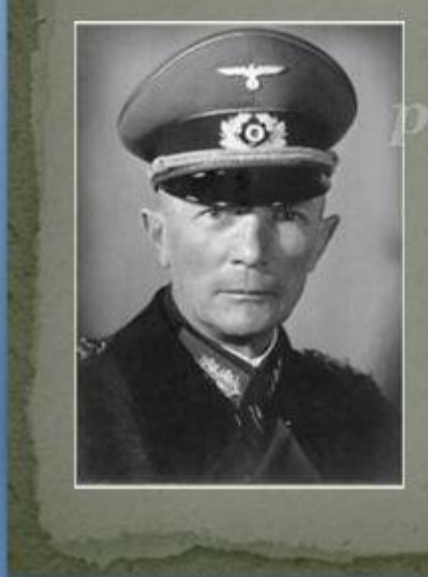

В июле 1941 года генерал-фельдмаршал фон Бок, командующий группой немецких армий «Центр», получил распоряжение прорвать оборону Красной армии

Фон Боку предстояло сломить сопротивление советских солдат в районе Витебска

7. Следующий слайд буду создавать из **Пустого слайда.**

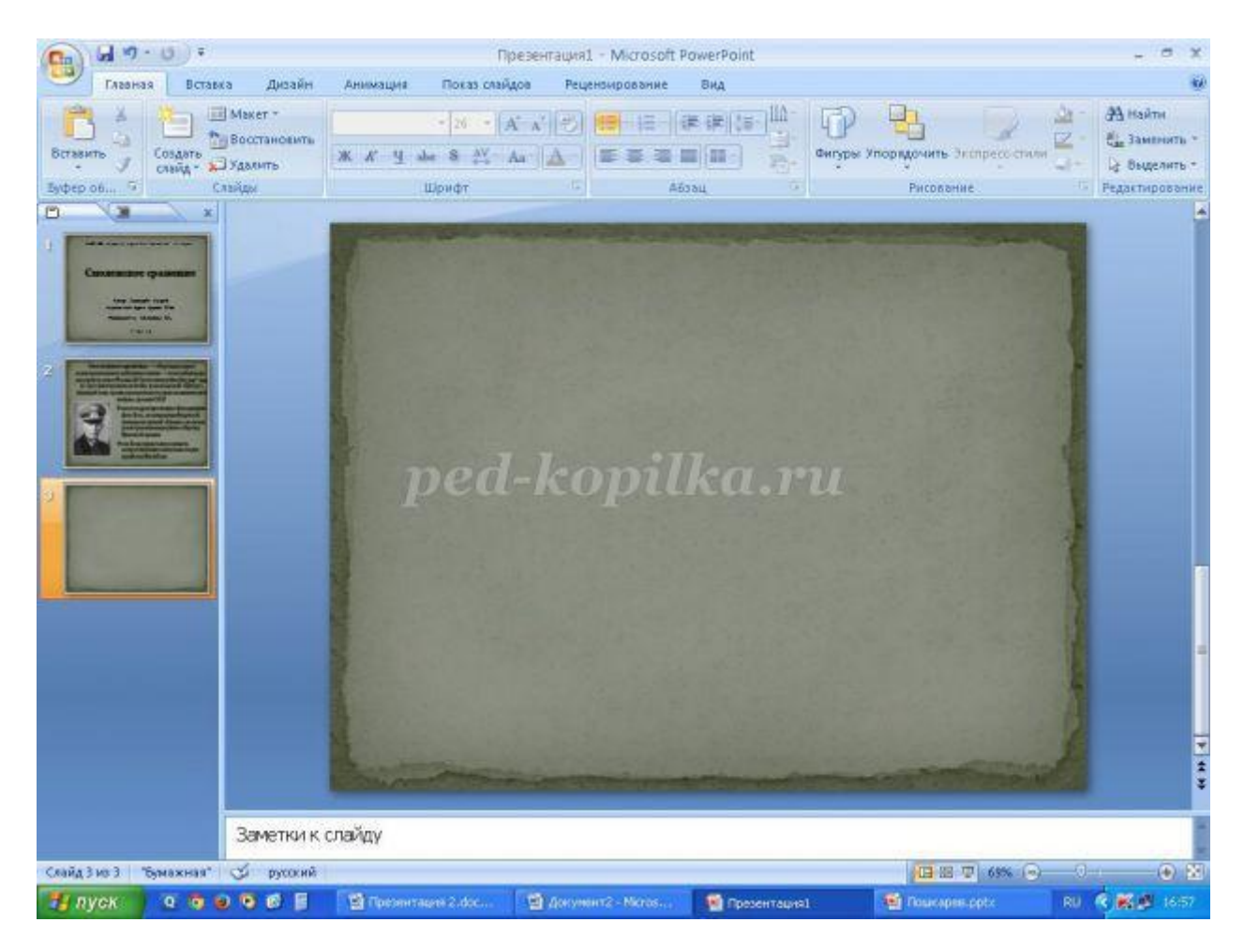

Для вставки текстового блока выполните команду **Вставка – Надпись** (при этом указатель мыши изменит вид)

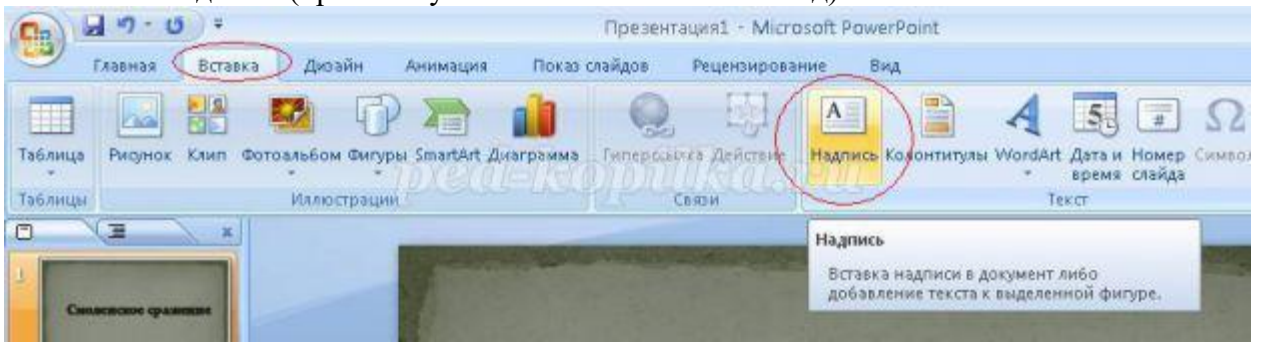

Поместите указатель в нужное место слайда, нажмите левую кнопку мыши и, удерживая её, растяните прямоугольник до нужной ширины. Внутрь нового текстового блока введите необходимую информацию.

8. Для вставки рисунка воспользуйтесь командой **Вставка – Рисунок**.

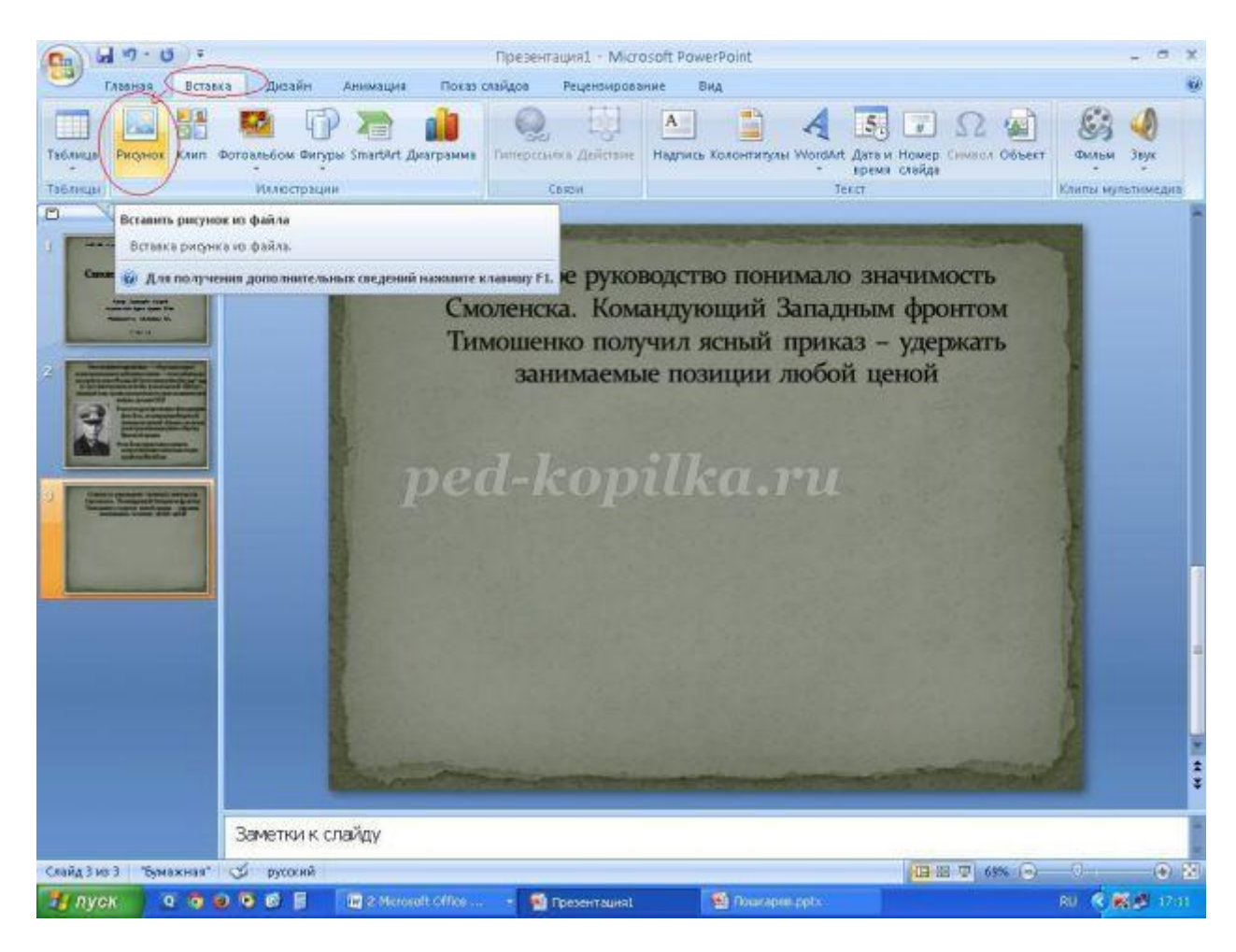

Выберите файл в открывшемся одноименном окне (см. фото в 5-ом пункте) и переместите его в нужное место слайда (при необходимости измените размеры изображения).

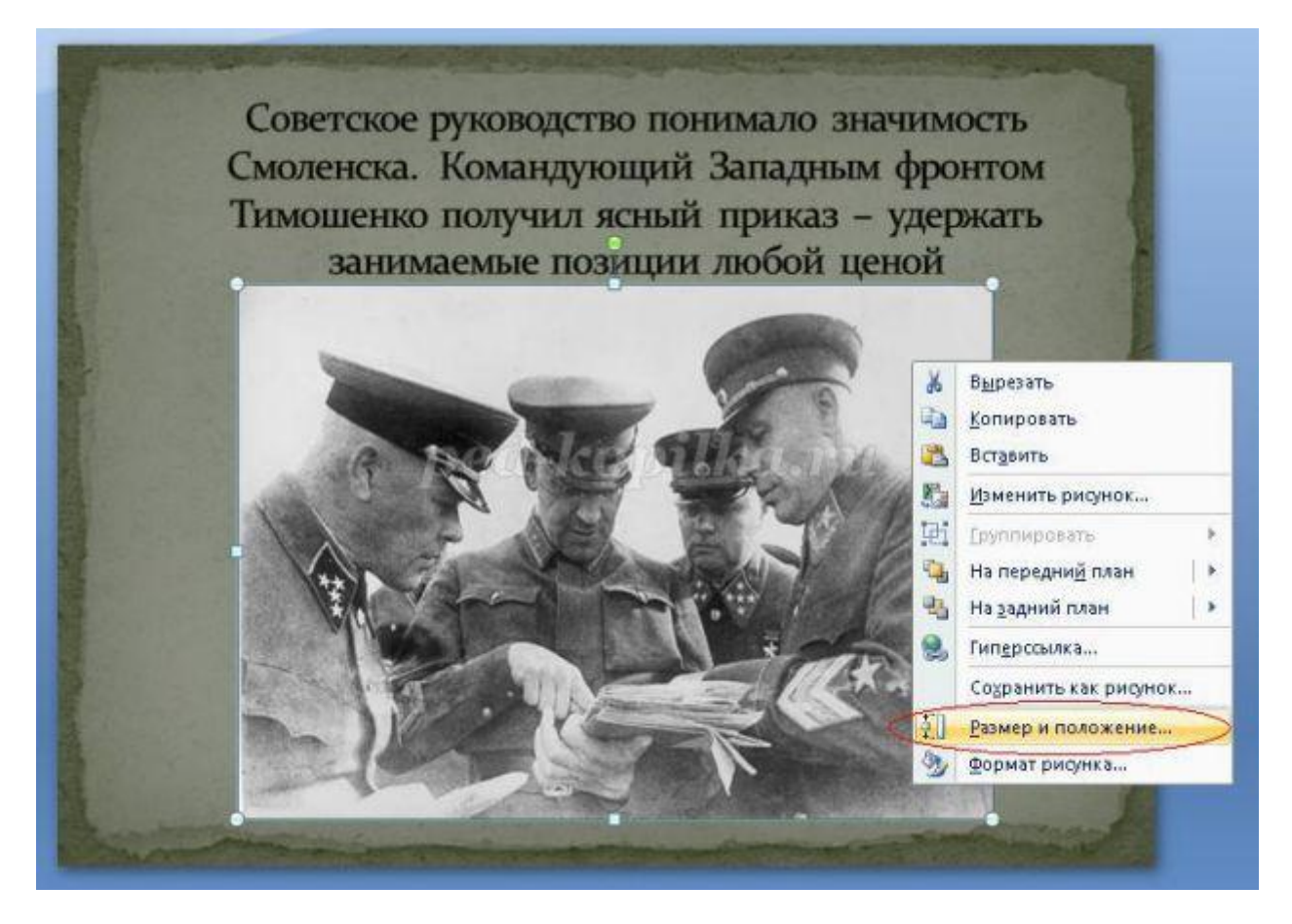

Для обрезки рисунка воспользуйтесь командой **Размер и положение** (контекстного меню).

Я немного обрезала изображение сверху и снизу. Третий слайд готов.

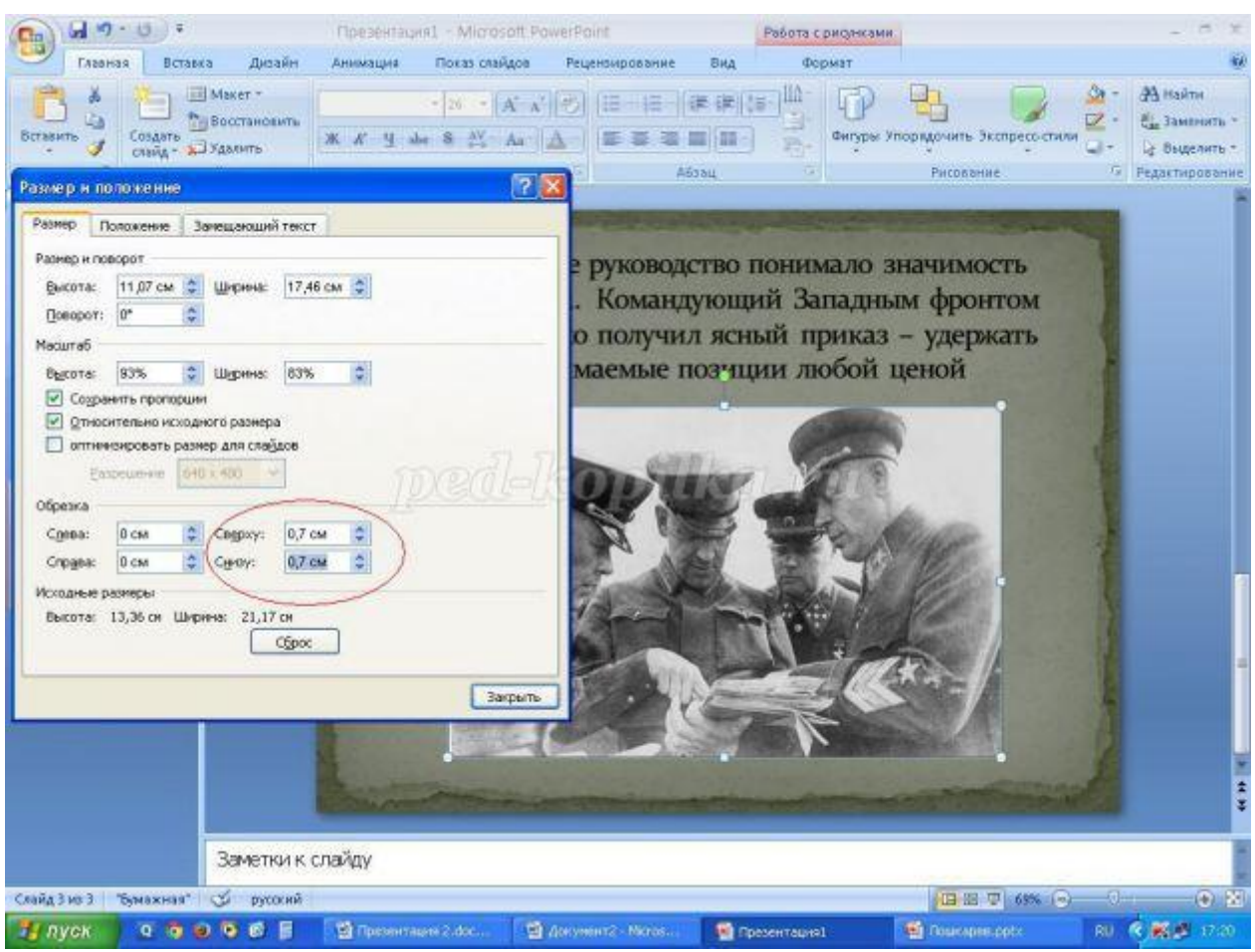

**Анимационные переходы между слайдами**

Вот теперь мы подошли к самому интересному. В PowerPoint предлагается использовать множество разных переходов от слайда к слайду. Они могут быть как обычными (простое перелистывание), так и более сложными (эффект трещины, оригами и т.д.).

Конечно же Виндовс 7 с его версией PowerPoint 2007 имеет намного меньше различных интересных переходов между страницами презентации. Поэтому последних названных видов эффектов вы просто можете не найти в версиях, выпущенных ранее 2016 года.

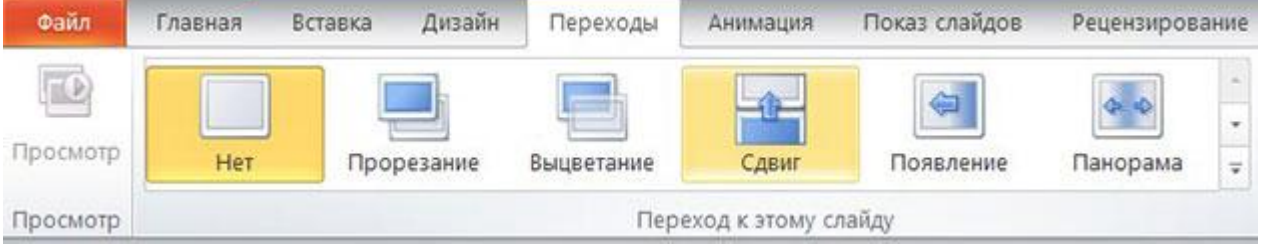

Итак, чтобы слайд интересно появлялся перед смотрящими необходимо:

- 1. На ленте с инструментами перейдите во вкладку «Переходы»;
- 2. Выберете первую страницу презентации;
- 3. В разделе «Переход к этому слайду» расположены всевозможные эффекты.

Выберете один их них, нажав на него кнопкой мыши, и сразу же сработает превью перехода;

- 4. В разделе «Время показа слайдов», который расположен справа, настройте параметры звука, длительность перехода в секундах и т.д.;
- 5. Проделайте предыдущие действия со всеми остальными слайдами, если хотите установить разные виды переходов или другие настройки. Вы также можете в разделе, названном на предыдущем шаге, нажать на «Применить ко всем» и тогда все слайды будут одинаково сменять друг друга;

6. Чтобы просмотреть результат проделанной работы перейдите во вкладку «Слайдшоу» и нажмите на первую иконку – «С начала».